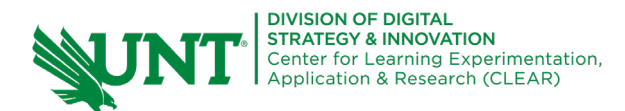

## **Setting up a Canvas Discussion Board**

Using left navigation menu select '**Discussions**'. Select the **'+ Discussion'** button. The discussion form opens.

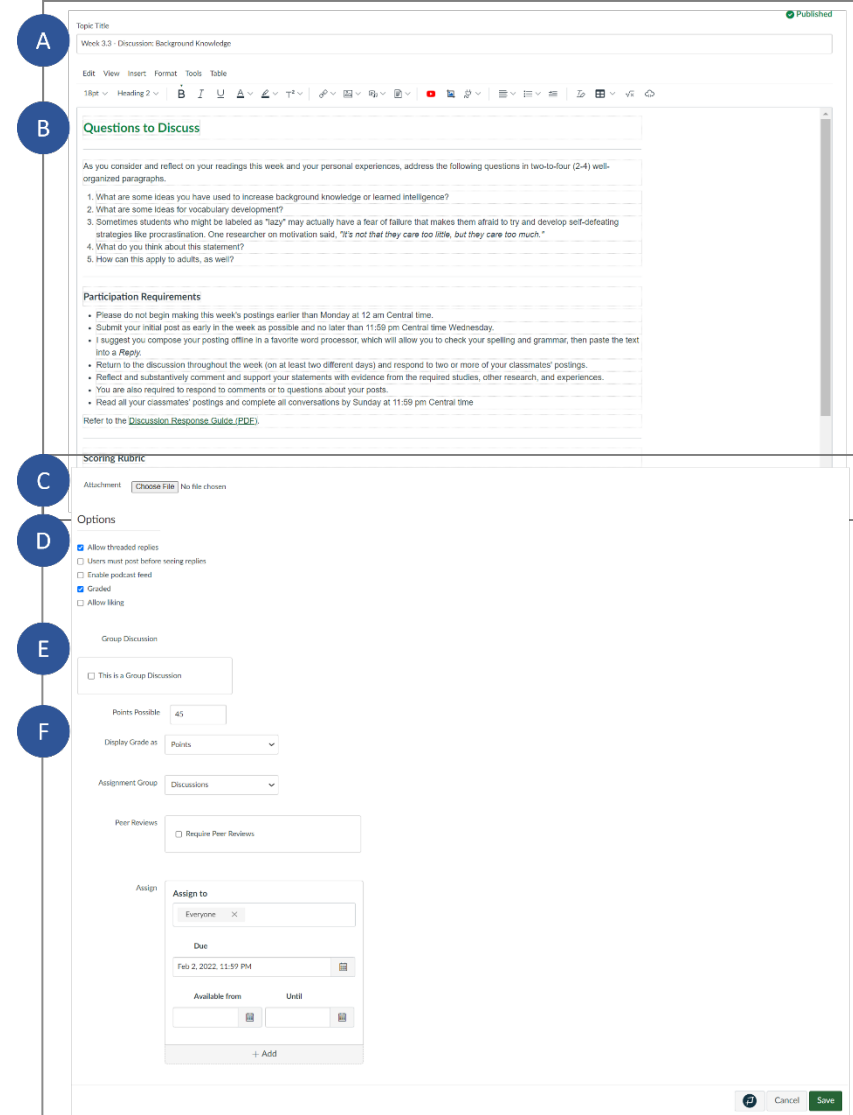

## A. Discussion Title

- B. Text field to enter the instructions for the discussion. Remember to use proper headers to breakout information & ensure accessibility.
- C. Student may attach file if needed.
- D. Options include:
	- Allow threaded replies
	- Users must post before seeing replies
	- Enable podcast feed
	- Graded
	- Allow liking
- E. Group Discussion. If selected another box will open for additional information.
- F. Grading Information
	- Points possible
	- Display Grade as
	- Assignment group
	- Peer Reviews If selected another box will open for additional information
	- Assign

## **Additional options**

Once a discussion is saved, in the upper right corner you can

- Publish or unpublish
- **Edit**
- Additional options (three dots);
	- o Mark All as Read
	- o Delete
	- o SpeedGrader
	- o Add Rubric
	- o Close for Comments
	- o Send to . . .
	- $\circ$  Copy to ....
	- Share to Commons

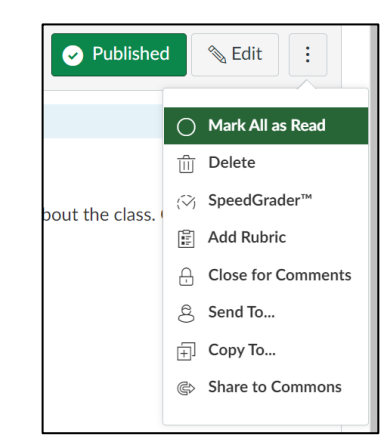